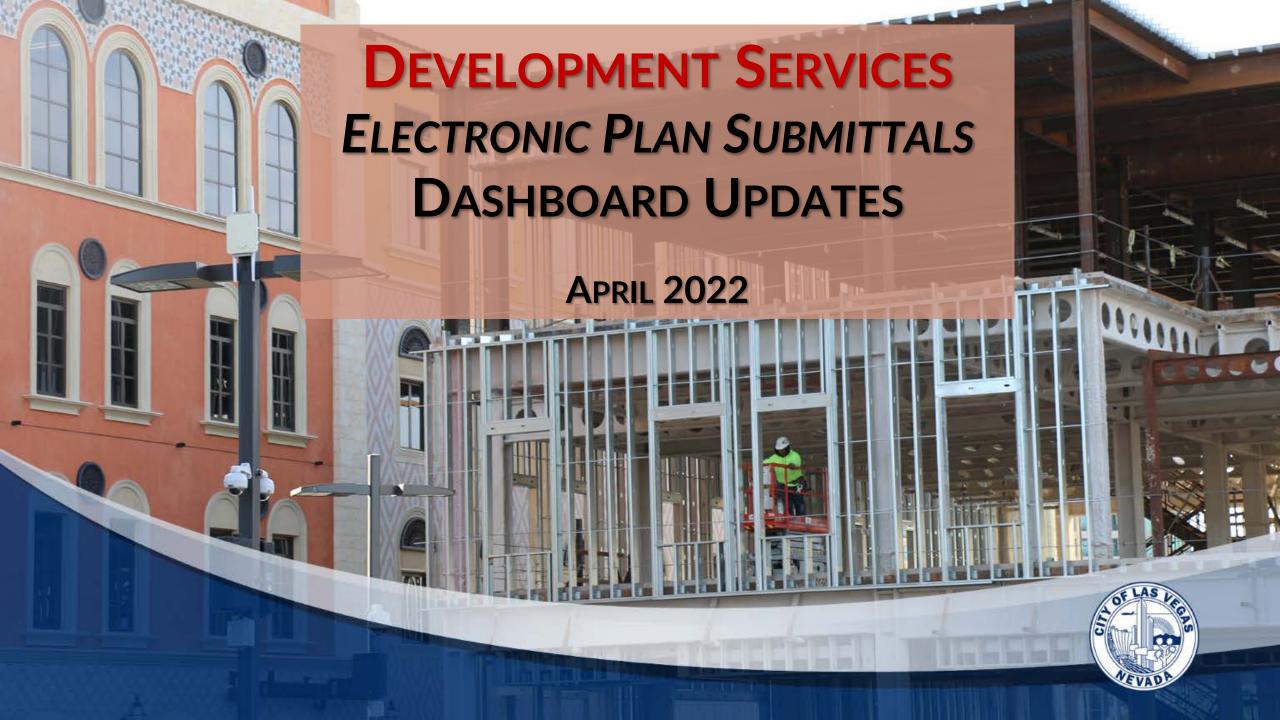

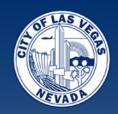

# ELECTRONIC PLAN – DASHBOARD UPDATES AGENDA

- ☐ Reminder on browsers
- Dashboard home screen for new users
- ☐ Fire Permits added!
- Navigating the Dashboard for project management
- ☐ Searching, Filters and Refreshing
- Options and Additional Functionality
- Saving projects for Later

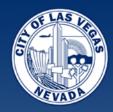

### **Dashboard Home Screen**

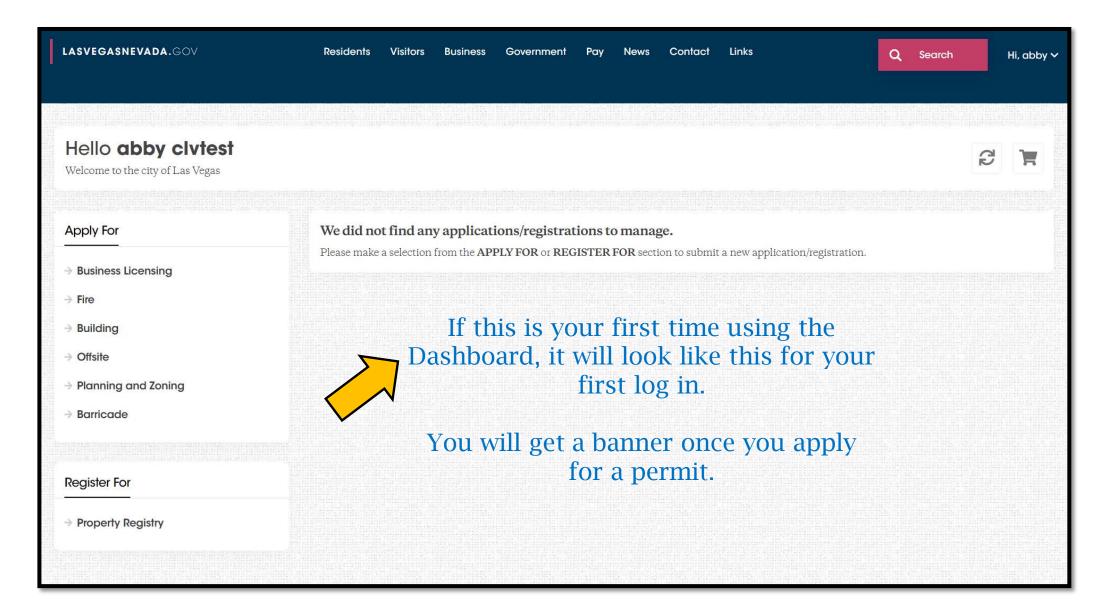

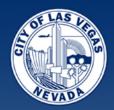

### **Dashboard Home Screen**

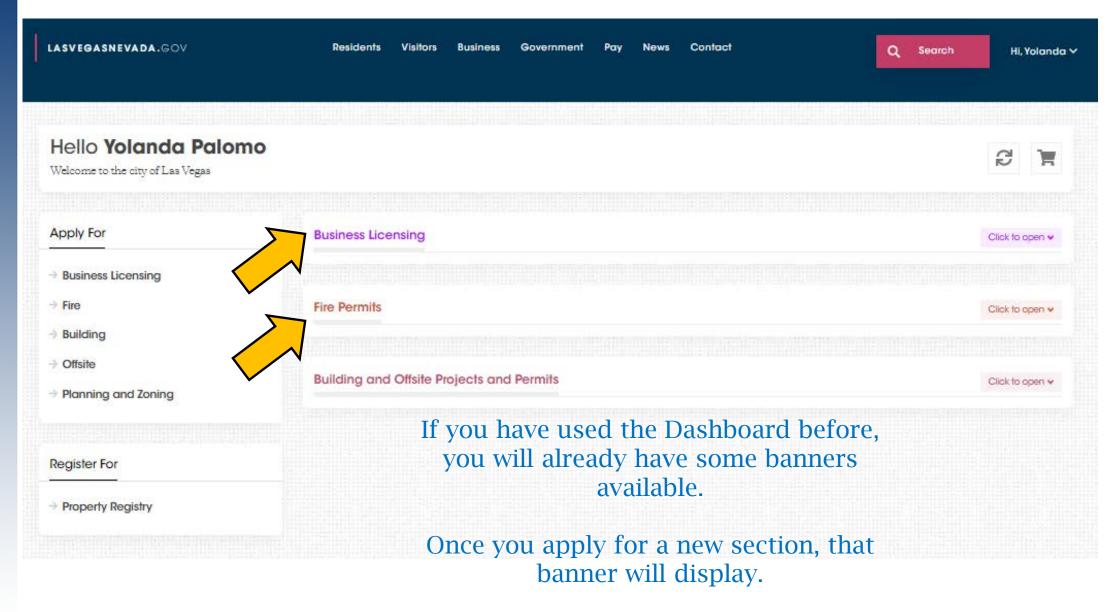

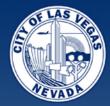

### **Fire Permits**

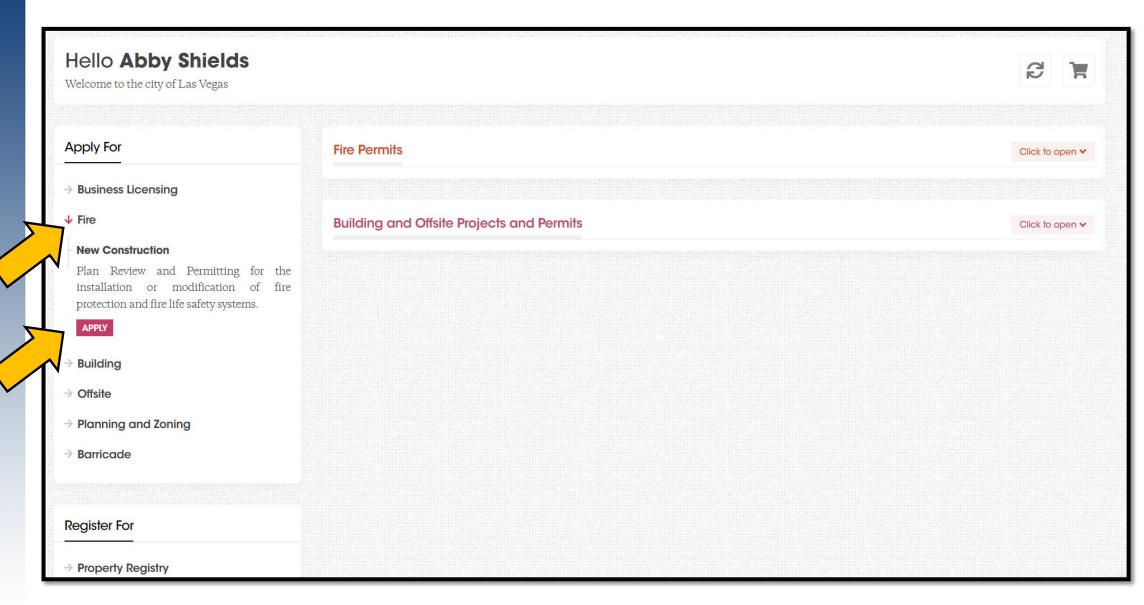

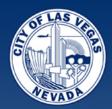

#### Apply for a New Fire ePlan Select User Device Details Location Job Description Submittal Checklist Applicant Info Acknowledgments Submittal Confirmation Select Work Type Please select your work type and fill any additional information we may require Filter Work Type Type to filter. Annual Smoke Control Special Inspection Report Battery/Energy Storage System Bulk CO2 System Bulk Cooking Oil Central Station Monitoring System Clean Agent Extinguishing System Compressed Gasses/Cryogenic Systems **Emergency Radio System** Fire Alarm System Fire Alternate Means/Method Request (AMMR) Fire Protection Report Fire Pump Flammable Combustible Liquid System General/Other High Piled Storage Kitchen Hood Extinguishing System Liquid Petroleum Gas Medical Gas NFPA 13 Sprinkler System NFPA 13D Residential Sprinkler System NFPA 13R Residential Sprinkler System Other Engineered Extinguishing System Pre Construction Water Flow Smoke Control System/Removal Sprinkler Notification System (FASN) StandPipe System Traffic Calming Device Underground Fire Line/Riser Water District Backflow Upgrade

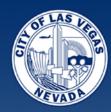

### File Naming

It does not matter what you name the files anymore – just make sure it does not have any special characters

(# & is not allowed)

- and \_ are allowed

#### Filename contains special characters

Please make sure that your file name doesn't include special characters.

Dashes and underscores are allowed.

**Back To Submittal Checklist** 

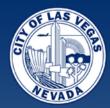

#### Apply for a NFPA 13 Sprinkler System

Select User V Device Details V Location V Job Description V Submittal Checklist V Applicant Info V Acknowledgments V Submittal Confirmation V

#### **Application Submitted**

Thank you for submitting your application.

Your Tracking # is: **F22-00592** 

Amount Due: \$ 55.00

#### Please note:

In order for us to process the application there is a processing fee that needs to be paid in full. The application will expire in 10 days if the fee is not paid.

Upon payment receipt, we will review the completeness of the application.

You will be notified when the review is complete.

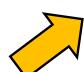

You Can Pay Fees Here

Return To Dashboard

← Previous Step

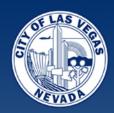

### **Navigating the Dashboard**

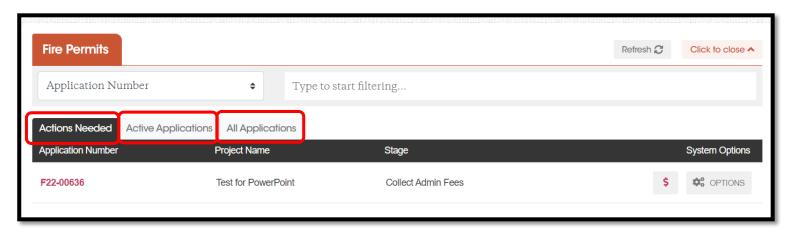

- ACTIONS NEEDED pending items for Customers to complete
  - Payments
  - Resubmit due to missing documents or corrections requested from Plan Review Comments
- ACTIVE APPLICATIONS pending items for the City to complete (mostly)
  - Awaiting application review
  - Awaiting plan review
  - Inspections
- <u>ALL APPLICATIONS</u> all applications, no matter the status, including "Completed"/finished jobs. Soon we will eliminate permits that are closed and 180 days after the final inspection.

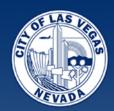

## Searching, Filters and Refreshing

| Application Number                 | <b>♦</b> Type to sta | rt filtering  |             |           |              |
|------------------------------------|----------------------|---------------|-------------|-----------|--------------|
| Application Number<br>Project Name | cati                 |               |             |           |              |
| Stage<br>Application Number        | Project Name         | Stage         |             |           | Systen       |
|                                    |                      |               |             |           |              |
|                                    |                      |               |             |           |              |
|                                    |                      |               |             |           | 8            |
|                                    |                      |               |             |           |              |
|                                    |                      |               |             |           |              |
|                                    |                      |               | •           |           |              |
| Fire Permits                       |                      |               |             | Refresh ₽ |              |
|                                    | Type to et           | art filtering |             | Refresh € | Click to clo |
| Fire Permits  Application Number   |                      | art filtering |             | Refresh   |              |
| Application Number                 |                      | art filtering |             | Refresh ♂ |              |
| Application Number                 |                      | art filtering |             | Refresh 🎜 | Click to cl  |
| Application Number                 | Il Applications      | Stage         | tion Review | Refresh 2 |              |

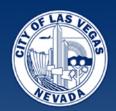

# Searching, Filters and Refreshing

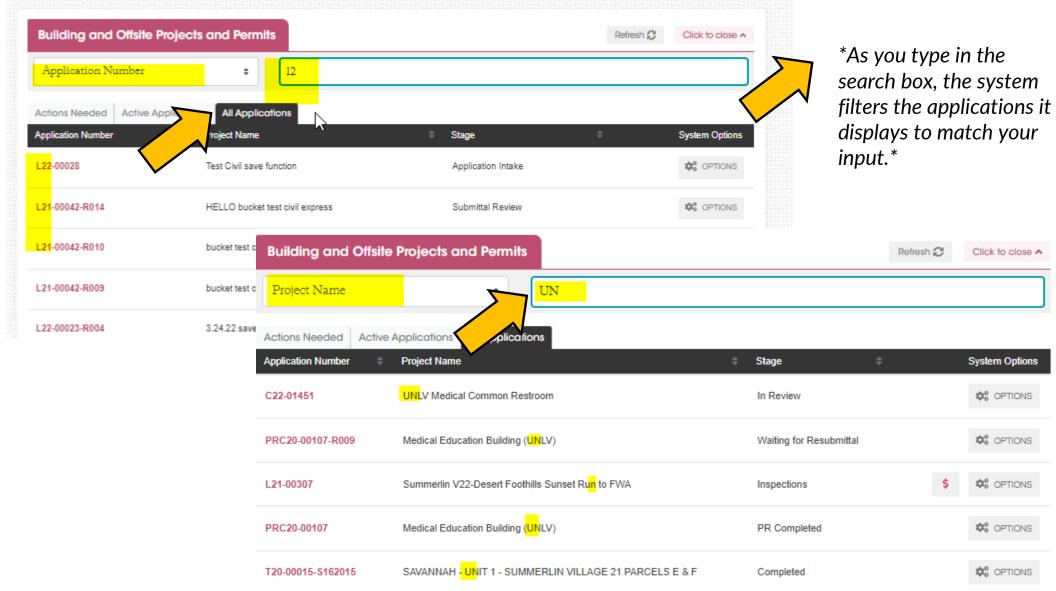

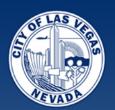

# Searching, Filters and Refreshing

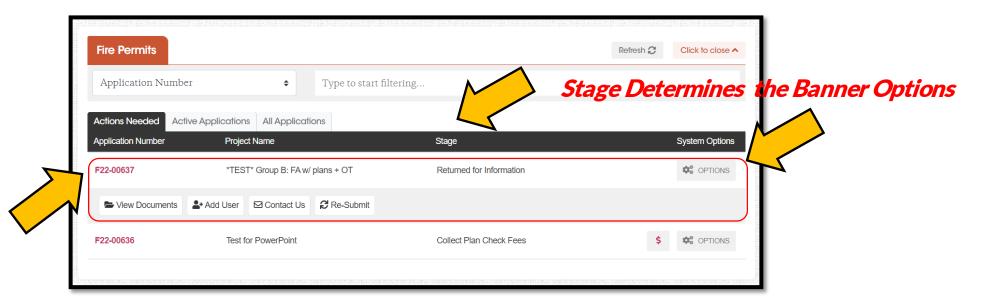

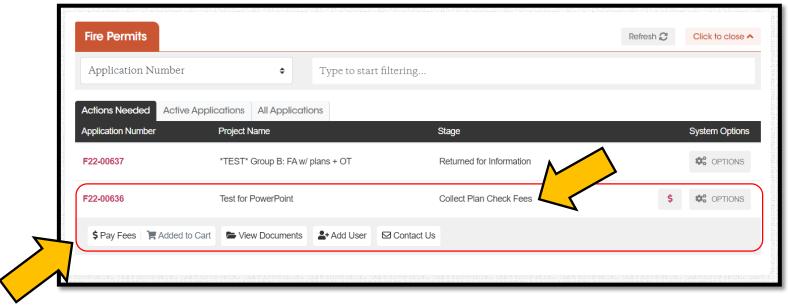

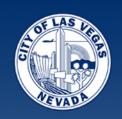

- 1. CONTACT US MESSAGE CENTER new submittals will be able to email us.
- 2. VIEW DOCUMENTS see the documents you submitted and print function.
- 3. VIEW ASSOCIATED APPLICATIONS view the applications on large projects.
- 4. ADD USERS give other people access to manage your project and resubmit for you.
- **5. LINKS to INSPECTIONS** easy access to schedule once the permit is issued.

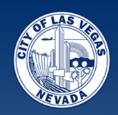

#### 1. CONTACT US = MESSAGE CENTER

- Under Options before permit issuance for new submittals.
- Project specific questions can now be emailed from your Dashboard.
- Emails received are recorded in the project file and go to our Customer Service team.

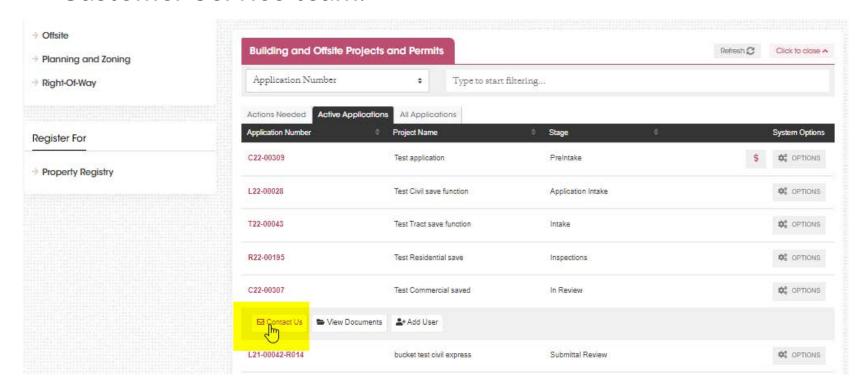

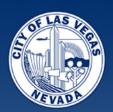

#### **CONTACT US = MESSAGE CENTER**

| Fire Permits       |                               |                    |                          | Refresh 🗸 | Click to close ^ |
|--------------------|-------------------------------|--------------------|--------------------------|-----------|------------------|
| Application Numb   | er ¢                          | Type to start      | filtering                |           |                  |
|                    | tive Applications All Applica | itions             |                          |           |                  |
| Application Number | Project Name                  |                    | Stage                    |           | System Options   |
| F22-00637          | *TEST* Group B: FA v          | v/ plans + OT      | Returned for Information |           | OPTIONS          |
| ► View Documents   | ♣+ Adl ☑ Contact Us           | <b>₽</b> Re-Submit |                          |           |                  |
| F22-00636          | rest or PowerPoint            |                    | Collect Plan Check Fees  | \$        | OPTIONS          |
|                    | •                             |                    |                          |           |                  |

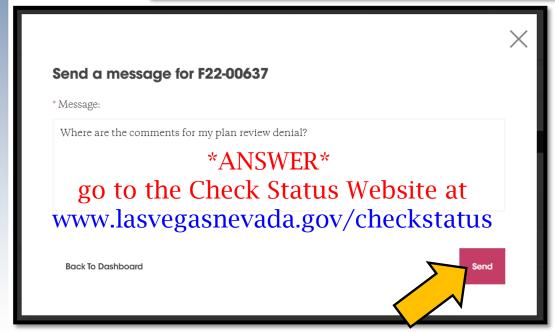

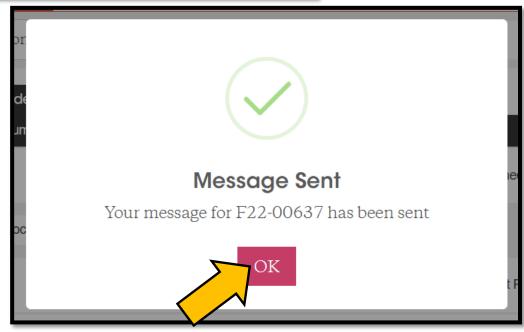

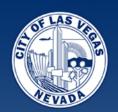

**2. VIEW DOCUMENTS** – see the documents you submitted, print the document list and print your actual documents.

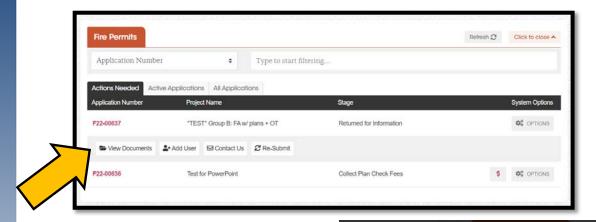

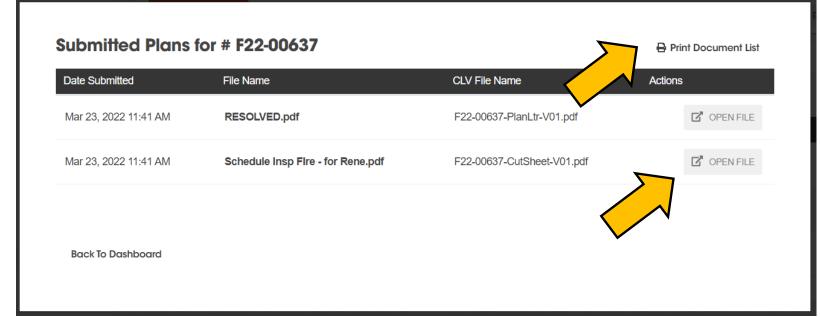

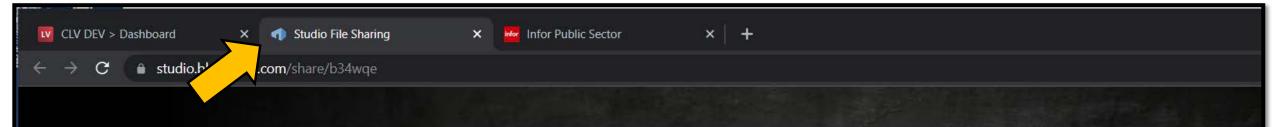

# A Bluebeam Studio file has been shared with you.

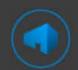

Filename: F22-00637-PlanLtr-V01.pdf

Shared By: ayelamanchili

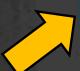

Download

#### **Collaborate With Studio**

Built into Bluebeam® Revu, Studio enables powerful document management and real-time collaboration. Studio Projects give you a single centralized location to store documents—even entire building projects—in the cloud. And Studio Sessions let project teams review, mark up, modify, and update the same files at the same time. So partners worldwide can instantly connect on the same set of documents.

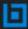

Bluebeam Inc., 443 South Raymond Ave Pasadena, California 91105 Copyright © 2002 - 2022 Bluebeam Inc. All rights reserved.

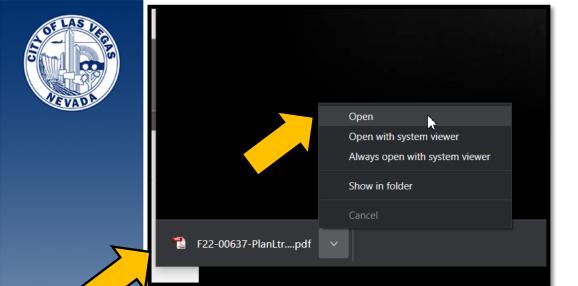

This will allow you to see any correction mark-ups that may be on the plans after a review is completed.

Remember: Corrections must be submitted as a full set.

Architectural review denied? Submit all sheets as 1 file for your correction and subsequent reviews.

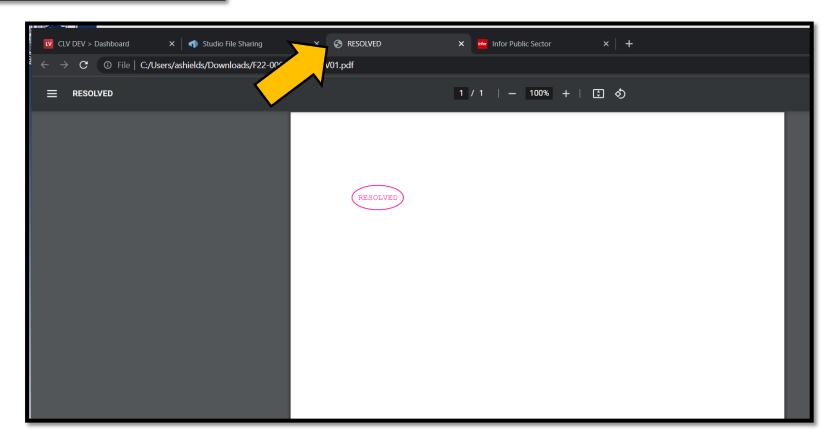

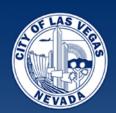

3. VIEW ASSOCIATED APPLICATIONS – view the applications on large projects.

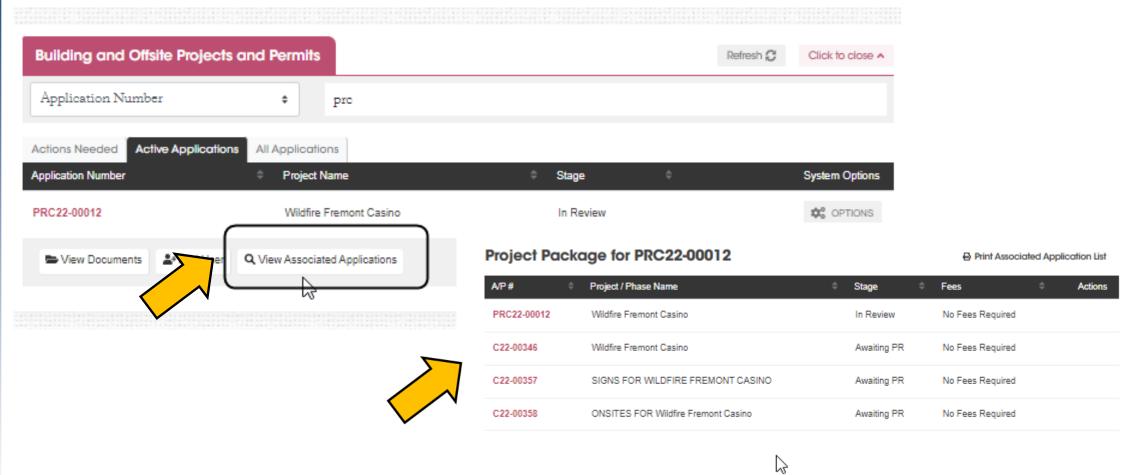

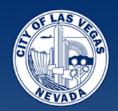

#### 3. VIEW ASSOCIATED APPLICATIONS - continued

| Project Packag   | ge for PRC20-00107                |                         | ➡ Print Associated Application List |                                                                      |  |
|------------------|-----------------------------------|-------------------------|-------------------------------------|----------------------------------------------------------------------|--|
| A/P# \$          | Project / Phase Name              | Stage                   |                                     | Actions                                                              |  |
| PRC20-00107      | Medical Education Building (UNLV) | PR Completed            | No Fees Required                    |                                                                      |  |
| PRC20-00107-R007 | Medical Education Building (UNLV) | Completed               | No Fees Required                    | Functions available:                                                 |  |
| PRC20-00107-D011 | Medical Education Building (UNLV) | Completed               | No Fees Required                    | <ol> <li>Print the list of applications</li> <li>Pay Fees</li> </ol> |  |
| PRC20-00107-D012 | Medical Education Building (UNLV) | Completed               | No Fees Required                    | 3. Schedule inspections                                              |  |
| PRC20-00107-D014 | Medical Education Building (UNLV) | Completed               | No Fees Required                    |                                                                      |  |
| PRC20-00107-D006 | Medical Education Building (UNLV) | Completed               | No Fees Required                    |                                                                      |  |
| C21-00133        | UNLV Medical Education Building   | Completed               | No Fees Required                    |                                                                      |  |
| PRC20-00107-D026 | Medical Education Building (UNLV) | In Review               | No Fees Required                    |                                                                      |  |
| C20-04940        | Medicl Education Building (UNLV)  | Inspections             | No Fees Required                    | Schedule Inspection                                                  |  |
| PRC20-00107-R009 | Medical Education Building (UNLV) | Waiting for Resubmittal | No Fees R                           |                                                                      |  |
| PRC20-00107-R008 | Medical Education Building (UNLV) | Completed               | No Fees Required                    |                                                                      |  |

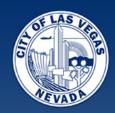

**4. ADD USERS**– give other people access to manage your project and resubmit for you.

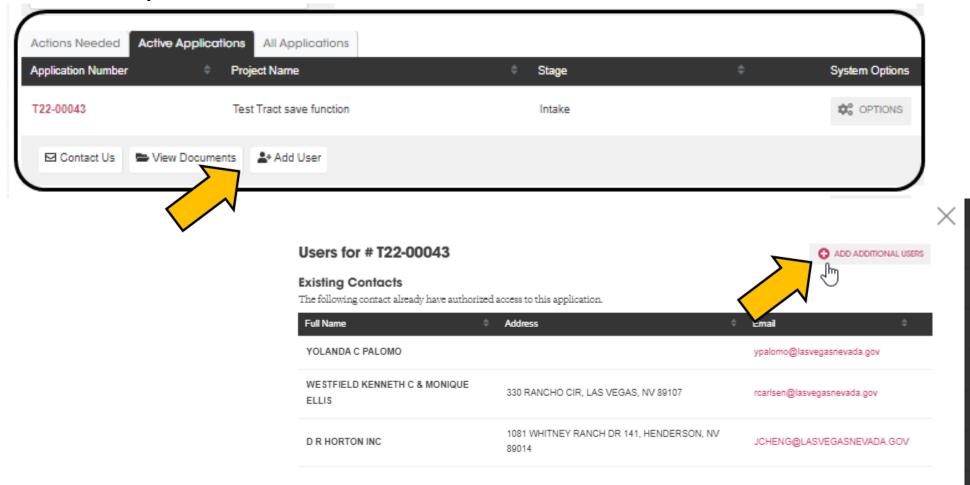

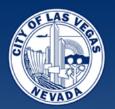

### **Authorized Users**

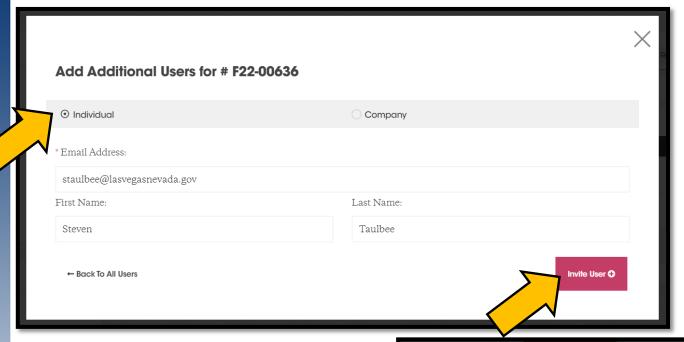

Searches permit system to verify that individual already has an account. If the person does not have an account, they will be sent an email asking them to create one.

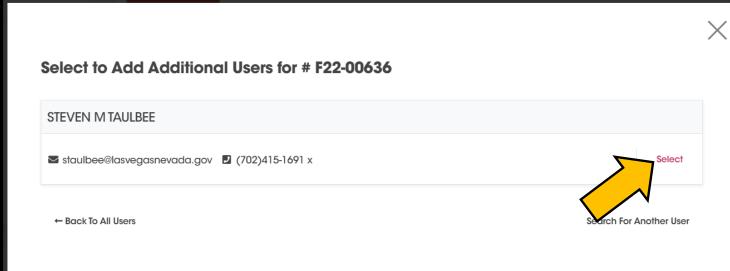

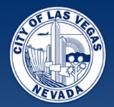

### **Authorized Users**

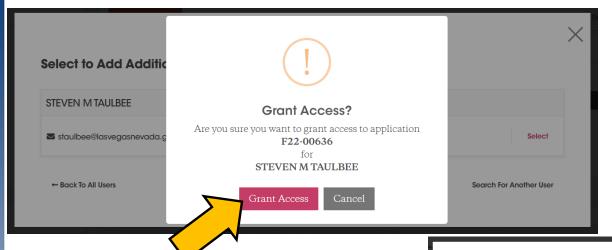

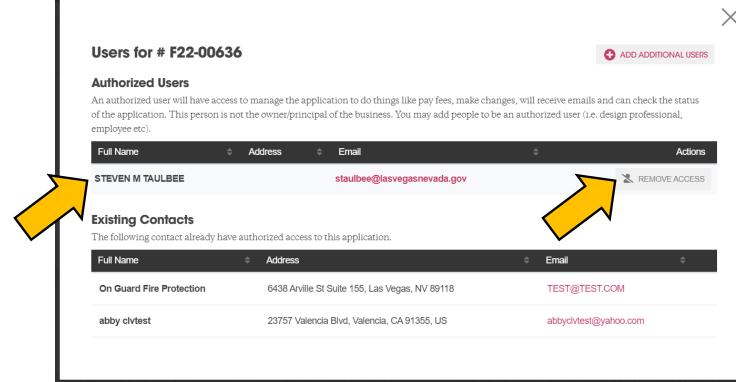

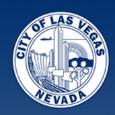

**5. LINKS to INSPECTIONS** – easy access to schedule once the permit is issued.

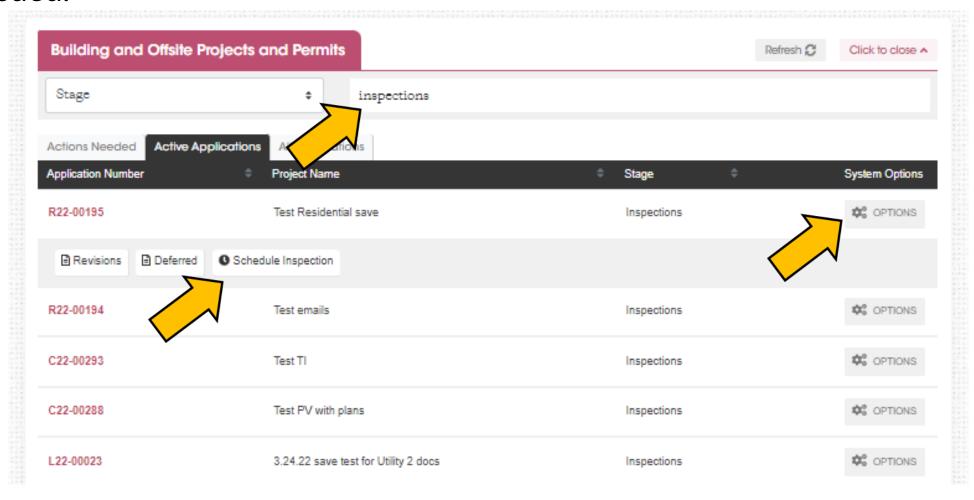

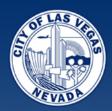

### **Save for Later**

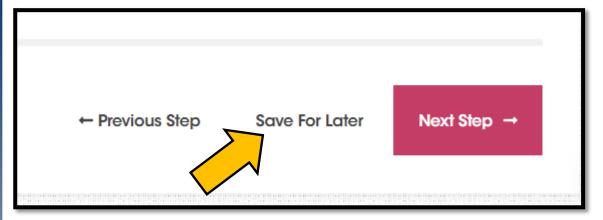

If you need to stop in the middle of your application – just SAVE FOR LATER

If you are uploading a document to a bucket then trying to save, please make sure you let the document get to 100% complete, otherwise it will not save.

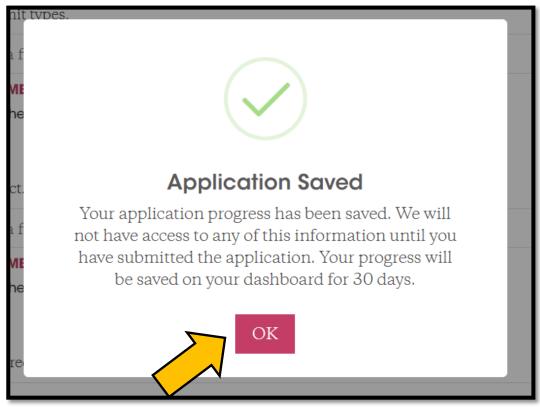

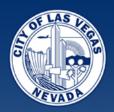

#### Whenever you return to your Dashboard -

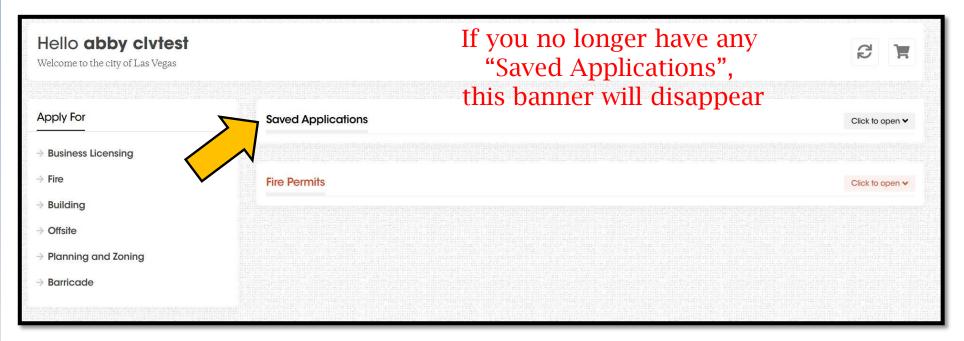

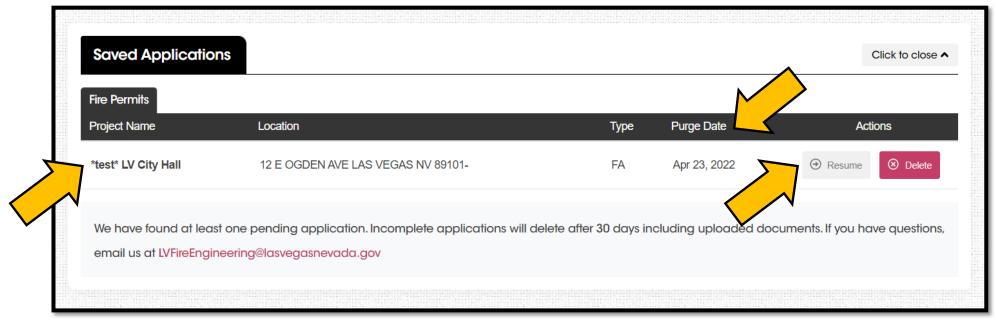

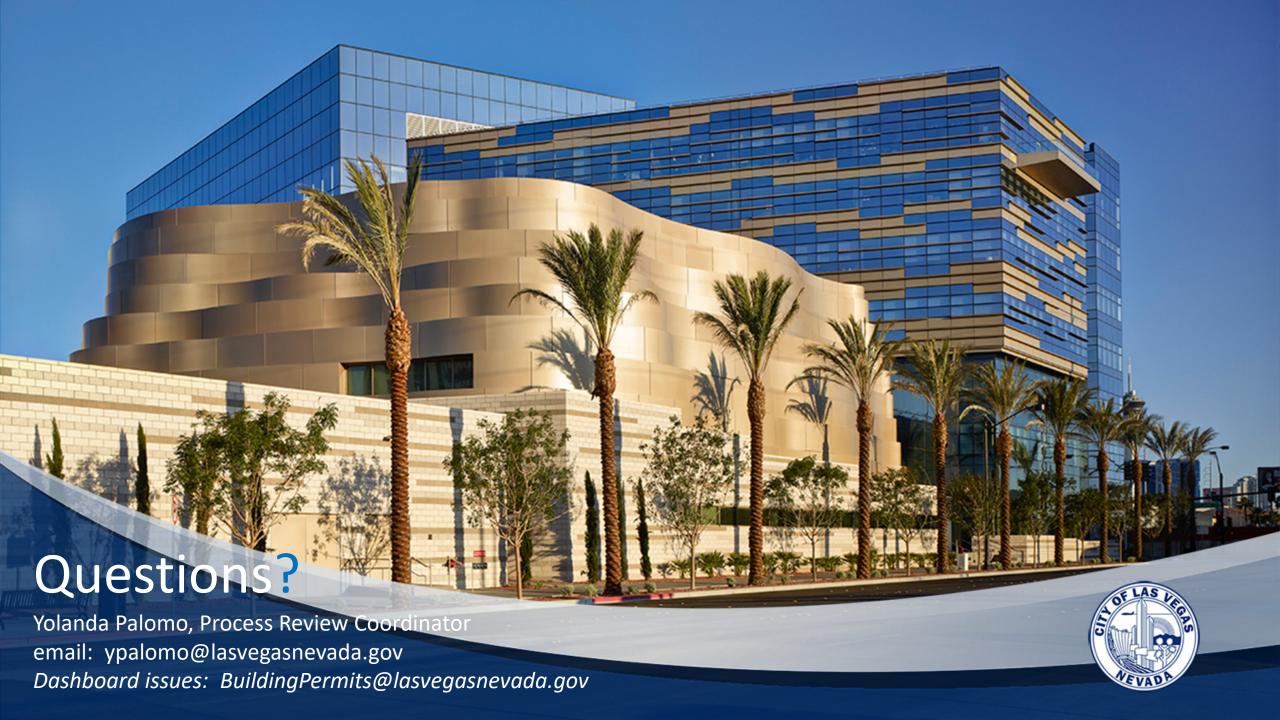